# RV340x: Installeer Cisco AnyConnect Secure Mobility Client op een Windows-computer Ī

## Doel

Dit artikel toont u hoe u de Cisco AnyConnect Secure Mobility Client op een Windowscomputer kunt downloaden en installeren.

Dit artikel is ALLEEN van toepassing op routers uit de Cisco Small Business RV34x-reeks, niet op Enterprise-producten.

### Inleiding

AnyConnect Secure Mobility Client is een modulair softwareproduct voor endpoints. Deze oplossing biedt niet alleen VPN-toegang (virtueel particulier netwerk) via SSL (Secure Sockets Layer) en IPsec (Internetprotocol security) met IKEv2 (Internet Key Exchange, versie 2), maar ook betere security dankzij diverse ingebouwde modules.

### AnyConnect-softwareversie

• AnyConnect | 4.10.x ([meest recente download\)](https://software.cisco.com/download/home/283000185)

## Installatie van AnyConnect Secure Mobility-client

In deze sectie vindt u informatie en tips voor beginners.

## Voorwaarden

- AnyConnect is een gelicentieerd product. U moet één of meer clientlicenties aanschaffen bij een partner zoals CDW of via de inkoop van apparatuur door uw bedrijf. Er zijn opties voor 1 gebruiker (L-AC-PLS-3Y-S5) of pakketten met licenties van één jaar voor 25 gebruikers (AC-PLS-P-25-S). Er zijn ook andere licentieopties beschikbaar, waaronder eeuwigdurende licenties. Bekijk de links in de onderstaande sectie Licentieinformatie voor meer informatie over licenties.
- [Download de nieuwste versie van firmware voor uw router.](https://software.cisco.com/download/home/282413304) [\(Klik hier voor de](https://www.cisco.com/c/nl_nl/support/docs/smb/routers/cisco-rv-series-small-business-routers/smb5506-upgrade-firmware-on-an-rv34x-series-router.html) [stapsgewijze instructies voor dit proces.\)](https://www.cisco.com/c/nl_nl/support/docs/smb/routers/cisco-rv-series-small-business-routers/smb5506-upgrade-firmware-on-an-rv34x-series-router.html)
- Windows versie 8.1, Microsoft-ondersteunde versies van Windows 10 voor op ARM64 gebaseerde pc's, huidige door Microsoft ondersteunde versies van Windows 10 x86 (32 bits) en x64 (64-bits).

## Windows niet gebruiken? Bekijk deze andere artikelen!

• [AnyConnect op een Mac installeren](https://www.cisco.com/c/nl_nl/support/docs/smb/routers/cisco-rv-series-small-business-routers/smb5642-install-cisco-anyconnect-secure-mobility-client-on-a-mac-com-rev1.html)

• [Installeer AnyConnect op een Ubuntu-desktop](https://www.cisco.com/c/nl_nl/support/docs/smb/routers/cisco-rv-series-small-business-routers/Kmgmt-785-AnyConnect-Linux-Ubuntu.html)

## Toepasselijke apparaten | Softwareversie

- RV340 | 1.0.03.21 [\(Download nieuwste release\)](https://software.cisco.com/download/home/282413304)
- RV340W | 1.0.03.21 [\(Download nieuwste release\)](https://software.cisco.com/download/home/282413304)
- RV345 | 1.0.03.21 [\(Download nieuwste release\)](https://software.cisco.com/download/home/282413304)
- RV345P | 1.0.03.21 [\(Download nieuwste release\)](https://software.cisco.com/download/home/282413304)

### Licentie-informatie

Met AnyConnect-clientlicenties kunnen AnyConnect-desktopclients – en alle mobiele AnyConnect-clients die beschikbaar zijn – worden gebruikt. U heeft een clientlicentie nodig om Cisco AnyConnect Secure Mobility Client te downloaden en te kunnen gebruiken. Met een clientlicentie heeft u de beschikking over VPN-functionaliteit. Deze licentie wordt verkocht in sets van 25 via partners zoals CDW of wanneer uw bedrijf apparaten inkoopt.

Wilt u meer weten over AnyConnect-licenties? Hieronder staan enkele bronnen:

- Cisco RV340 Series en Cisco AnyConnect Secure Mobility Client communitydiscussieforum.
- [Veelgestelde vragen over AnyConnect-licenties.](https://www.cisco.com/c/nl_nl/support/docs/security/anyconnect-secure-mobility-client/200191-AnyConnect-Licensing-Frequently-Asked-Qu.html)

#### Stap 1

Open een webbrowser en ga naar de webpagina [Software Download](https://software.cisco.com/download/home) van Cisco.

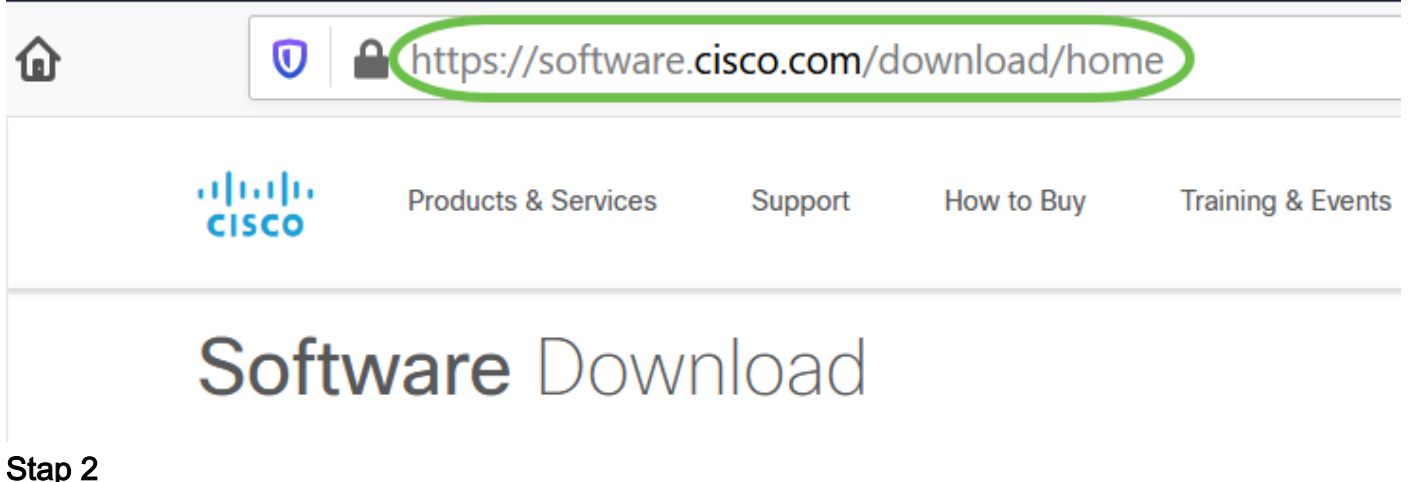

#### Stap 2

Voer in de zoekbalk 'AnyConnect' in en de opties worden weergegeven. Selecteer AnyConnect Secure Mobility Client v4.x.

Download de Cisco AnyConnect VPN-client. De meeste gebruikers selecteren de optie AnyConnect Pre-Implementation Package (Windows).

De afbeeldingen in dit artikel zijn voor AnyConnect v4.10.x, de laatste versie op het moment dat dit document wordt geschreven.

AnyConnect Pre-Deployment Package (Windows) includes individual MSI files anyconnect-win-4.10.00093-predeploy-k9.zip

08-Apr-2021

66.13 MB

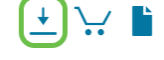

Als u een licentie hebt gekocht en u AnyConnect niet kunt downloaden, kunt u contact opnemen met Cisco Global Service Relations op +1 919-993-2724. Selecteer optie 2. U moet uw Cisco-id (de id die u gebruikt om in te loggen op Cisco.com) en het verkoopordernummer weten wanneer u belt. Die situatie wordt dan helemaal rechtgezet.

#### Stap 4

Navigeer Windows File Explorer naar het installatiebestand. Dubbelklik op Setup.exe om het installatieproces te starten.

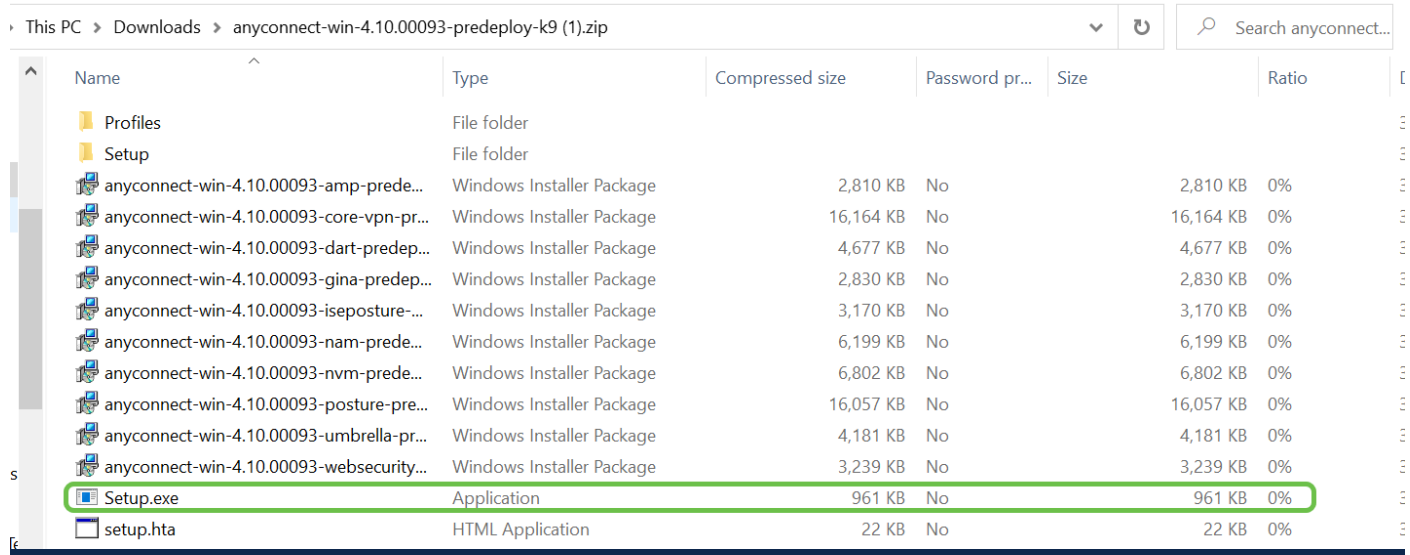

Controleer de map Downloads om de AnyConnect-bestanden te vinden. Op browser gebaseerde downloads worden vaak gedeponeerd in de downloadmap op uw apparaat op Windows. Het pad naar het bestand lijkt vaak op C:\Users\[Your User ID]\Downloads met de C:/ die verwijst naar het opslagstation van uw apparaten.

#### Stap 5

Een pop-up venster kan om toestemming vragen, in dit geval selecteert u Ja. Als uw pop-up vraagt of u zeker weet dat u deze software wilt uitvoeren, selecteert u Uitvoeren.

Schakel de selectievakjes in voor de modules die u moet installeren.

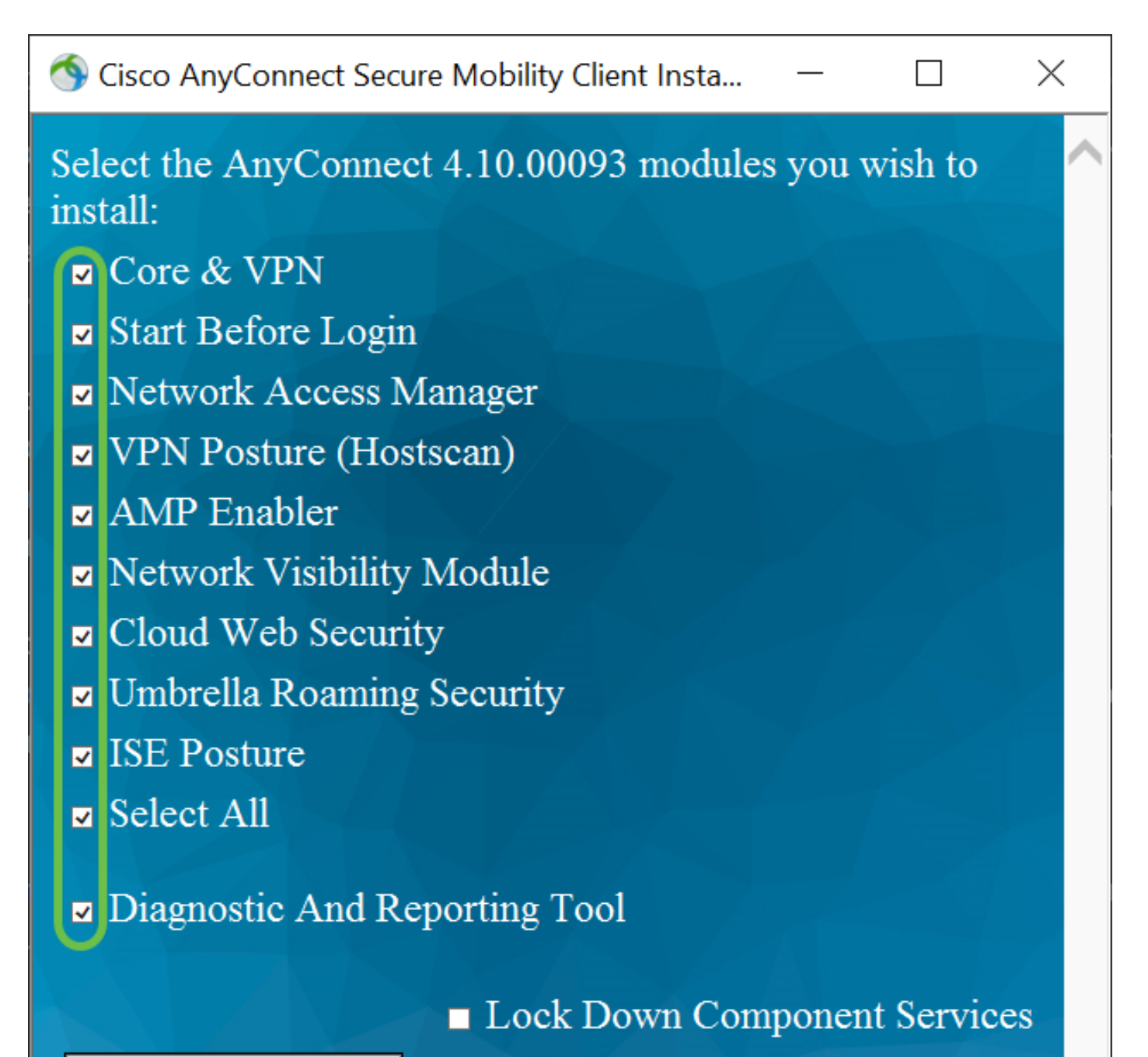

## **Install Selected**

- Core & VPN inclusief AnyConnect-kernclient met VPN-mogelijkheid.
- Start Vóór aanmelding Gebruiker ziet het dialoogvenster AnyConnect GUI-aanmelding voordat het dialoogvenster Windows-aanmelding wordt weergegeven.
- Network Access Manager het is een clientsoftware die een beveiligd Layer 2-netwerk biedt.
- VPN Posture (Hostscan) Biedt de client de mogelijkheid om het besturingssysteem, anti-virus, anti-spyware en firewallsoftware te identificeren die op de host is geïnstalleerd.
- AMP Enabler Deze wordt gebruikt als een medium voor de implementatie van

Advanced Malware Protection (AMP) voor endpoints.

- Network Visibility Module Verzamelt rijke stroomcontext vanaf een endpoint op of buiten locatie en biedt zichtbaarheid in met het netwerk verbonden apparaten.
- Cloud Web Security het is een endpointcomponent die HTTP-verkeer naar een scanproxy van Cisco Cloud Web Security routeert.
- Umbrella Roaming Security Biedt beveiliging op DNS-laag wanneer er geen VPN actief is.
- ISE Posture Het is vergelijkbaar met VPN Posture; voert een klantzijdeevaluatie uit.
- Selecteer Alle Hiermee selecteert u alle modules.
- Diagnostische en rapportagetool Deze wordt gebruikt om gegevens te verzamelen voor het oplossen van problemen met AnyConnect-installatie en verbindingsproblemen.

Alle modules worden standaard geïnstalleerd, tenzij u de selectievakjes handmatig uitschakelt.

#### Stap 7

(Optioneel) Schakel het aanvinkvakje Lock Down Component Services in als de functie moet worden ingeschakeld. Als u deze functie inschakelt, wordt voorkomen dat gebruikers de Windows Web Security Service kunnen uitschakelen.

In dit voorbeeld is Lock Down Component Services niet ingeschakeld.

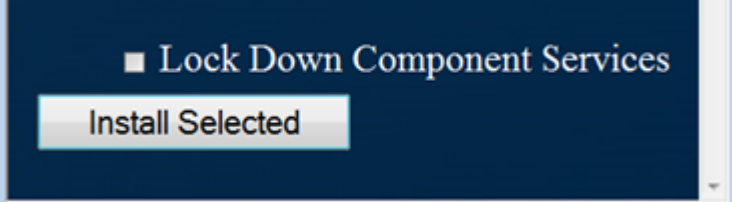

#### Stap 8

Klik op Geselecteerde installatie.

Cisco AnyConnect Secure Mobility Client Insta...

Select the AnyConnect 4.10.00093 modules you wish to install:

- $\blacksquare$  Core & VPN
- start Before Login
- Network Access Manager
- VPN Posture (Hostscan)
- MP Enabler
- Network Visibility Module
- Cloud Web Security
- In Umbrella Roaming Security
- $\blacksquare$  ISE Posture
- Select All
- Diagnostic And Reporting Tool

Lock Down Component Services

 $\times$ 

 $\Box$ 

## **Install Selected**

#### Stap 9

Klik op OK.

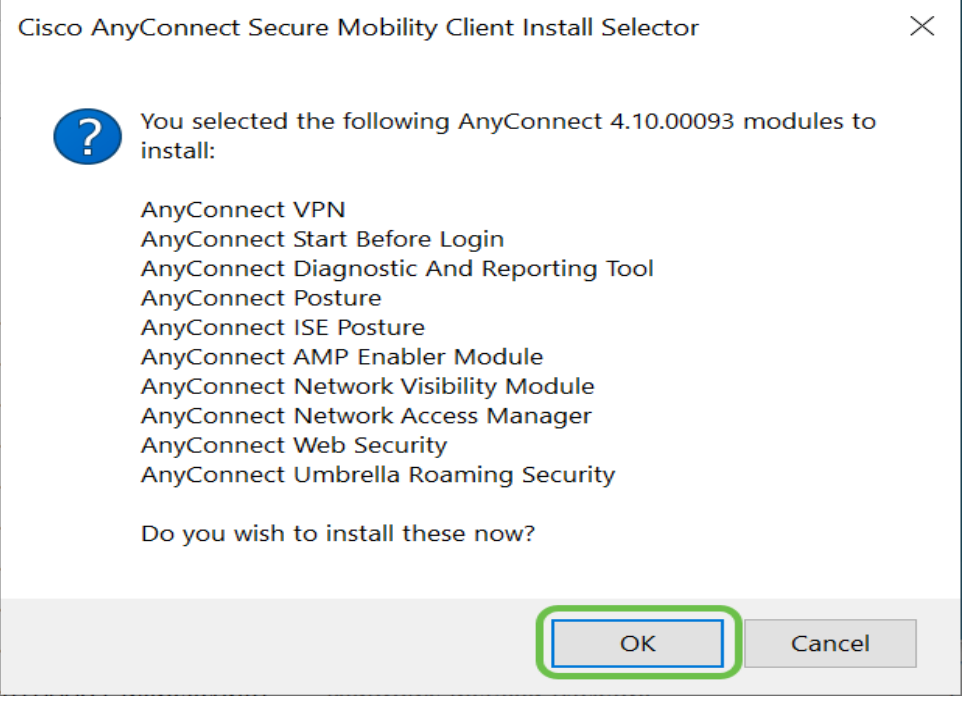

#### Stap 10

Bekijk zorgvuldig de Aanvullende Gebruiksrechtovereenkomst en klik vervolgens op Akkoord.

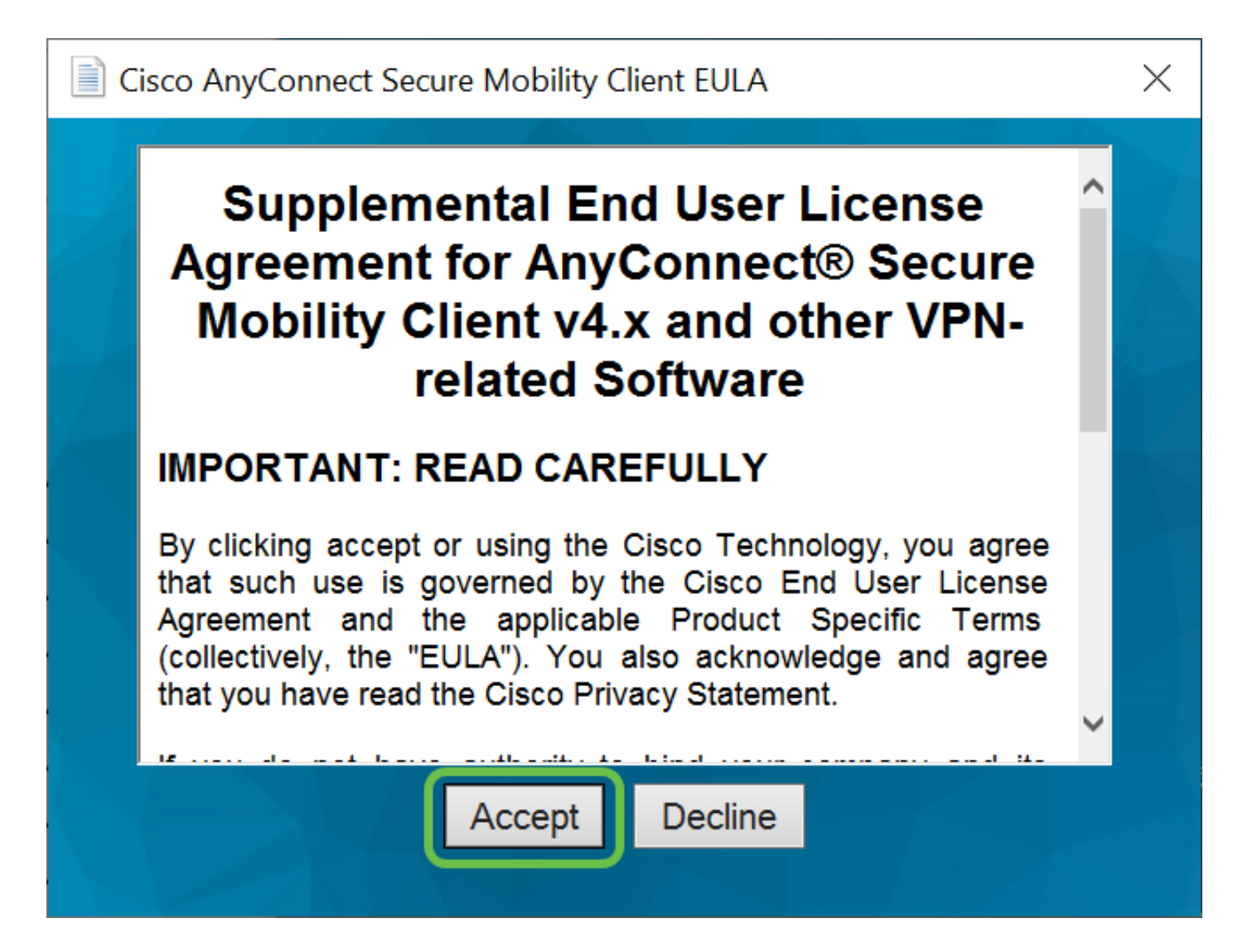

## Conclusie en volgende stappen na installatie

Dat was het! U hebt nu de Cisco AnyConnect Secure Mobility Client op uw computer geïnstalleerd.

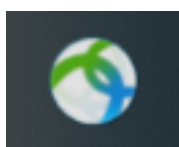

Ik vraag me af wat de volgende stappen zullen zijn? Maak je geen zorgen. Als u hulp nodig hebt bij het configureren van AnyConnect op uw router, controleert u [AnyConnect VPN-connectiviteit op de RV34x Series-router](https://www.cisco.com/c/nl_nl/support/docs/smb/routers/cisco-rv-series-small-business-routers/smb5553-configure-anyconnect-virtual-private-network-vpn-connectivit.html).

We willen het beste voor onze klanten, zodat u opmerkingen of suggesties over dit onderwerp hebt, stuur ons een e-mail naar het [Cisco Content Team](mailto:sbsc_content@cisco.com).

Trouwens, zodra de configuraties op de router zijn voltooid, kunt u uw verbinding op de onderste rechterhand van uw scherm bekijken. Klik op de pijl-omhoog en druk op het pictogram AnyConnect om de details te zien.

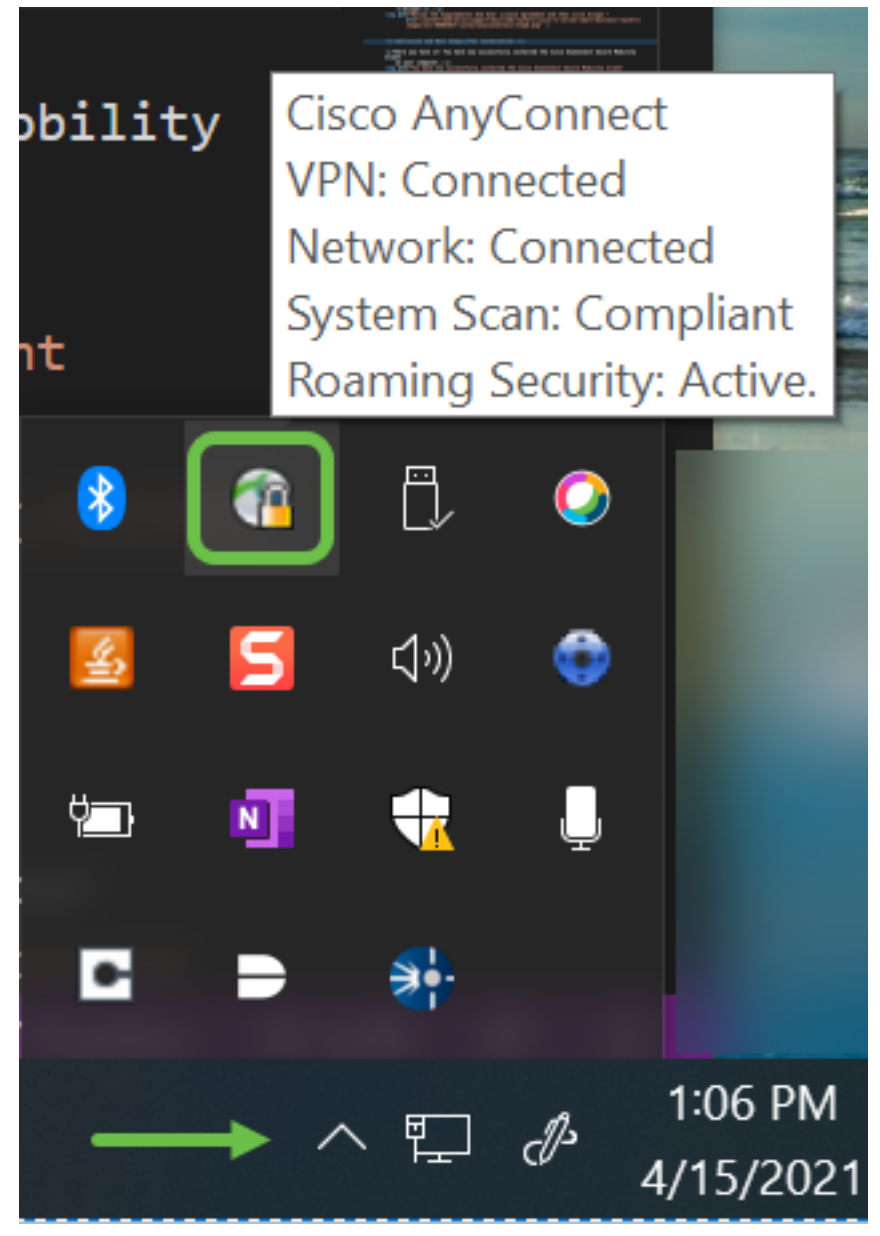

AnyConnect-app

De AnyConnect-app kan worden gedownload via de Google Play Store of Apple Store.

## [Android-app downloaden](https://play.google.com/store/apps/details?id=com.cisco.anyconnect.vpn.android.avf&hl=en_US) [iOS-app downloaden](https://apps.apple.com/us/app/cisco-anyconnect/id1135064690)

Aanvullende bronnen

[Basis probleemoplossing](https://www.cisco.com/c/nl_nl/support/docs/smb/routers/cisco-rv-series-small-business-routers/smb5453-basic-troubleshooting-on-cisco-anyconnect-secure-mobility-cl.html) [Administrator Guide release 4.10](/content/en/us/td/docs/security/vpn_client/anyconnect/anyconnect410/administration/guide/b-anyconnect-admin-guide-4-10.html) [Releaseopmerkingen - 4.10](/content/en/us/td/docs/security/vpn_client/anyconnect/anyconnect410/release/notes/release-notes-anyconnect-4-10.html) [AnyConnect-licentie - RV340](https://www.cisco.com/c/nl_nl/support/docs/smb/routers/cisco-rv-series-small-business-routers/smb5535-anyconnect-licensing-for-the-rv340-series-routers.html) [Cisco Business VPN - Overzicht en best practices](https://www.cisco.com/c/nl_nl/support/docs/smb/routers/cisco-rv-series-small-business-routers/1399-tz-best-practices-vpn.html)

Bekijk een video met betrekking tot dit artikel...

Klik hier om andere Tech Talks van Cisco te bekijken

#### Over deze vertaling

Cisco heeft dit document vertaald via een combinatie van machine- en menselijke technologie om onze gebruikers wereldwijd ondersteuningscontent te bieden in hun eigen taal. Houd er rekening mee dat zelfs de beste machinevertaling niet net zo nauwkeurig is als die van een professionele vertaler. Cisco Systems, Inc. is niet aansprakelijk voor de nauwkeurigheid van deze vertalingen en raadt aan altijd het oorspronkelijke Engelstalige document (link) te raadplegen.